Программа SunRav Configurator предназначена для настройки и конфигурирования процесса тестирования и просмотра электронных книг в программе tTestReader.

Существуют версии программы, предназначенные для работы в операционных системах:

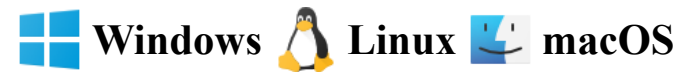

# Содержание

- Работа с конфигурациями
- Основные параметры
- · Курсы
- · Группы
- · Отчет

# Создание новой конфигурации

Выберите пункт меню Файл/Новый. В появившемся стандарном диалоге выберите папку, имя файла конфигурации и нажмите кнопку **Сохранить**.

### Открытие конфигурации

Выберите пункт меню Файл/Открыть. В появившемся стандарном диалоге выберите папку, имя файла конфигурации и нажмите кнопку **Открыть**.

#### Сохранение конфигурации

При выходе из программы, конфигурация будет сохранена автоматически.

#### Основные параметры

Разрешить самостоятельную регистрацию. Если включен, то пользователи могут самостоятельно регистрироваться. Если выключен, то созданием пользователей занимается администратор в программе tAdmin.

Автоматическая конфигурация групп и курсов. Если включен, то список групп пользователей и курсов формируется на основании начальной папки. Если выключен, то список групп пользователей и курсов настраивается вручную.

Путь к подразделениям/курсам. Задает начальную папку для групп пользователей. Имеет смысл только в том случае, если выбран предыдущий параметр. В этой папке должны находится папки с Подразделениями, в каждой папке с Подразделением должны находиться папки с группами, а в них - файлы пользователей. Кроме того, в папках групп могут находится еще папки (с подгруппами). Таким образом формируется древовидная структура групп пользователей.

Пример структуры папок:

 **C:\Divisions\Первый курс C:\Divisions\Первый курс\Группа 11**  **C:\Divisions\Первый курс\Группа 12 C:\Divisions\Второй курс C:\Divisions\Второй курс\Группа 11 C:\Divisions\Второй курс\Группа 12 C:\Divisions\Второй курс\Группа 12\Подруппа 99**

Путь к курсам. Задает начальную папку для курсов. Имеет смысл только в том случае, если выбран параметр Автоматическая конфигурация групп и курсо. В этой папке должны находится файлы с книгами и/или тестами.

## Показывать пользователю

# Группа параметров, определяющих какие элементы интерфейса программы tTestReader будут видны.

- · Список недавних книг
- · Панель инструментов
- Главное меню программы
- · История просмотра книг

Параметры, определяющие что может делать пользователь с историей просмотра книг/учебников.

- Показать историю
- · Сохранять историю
- Разрешить обновлять историю
- Разрешить очищать историю

Здесь можно настроить список курсов.

В каждом курсе может находится неограниченное количество тестов и/или электронных книг/учебников.

Каждой группе пользователей можно назначить один или несколько курсов.

Чтобы добавить курс выберите пункт меню Курсы/Добавить курс или щелкните по кнопке  $\Box$ . В появившемся диалоге задайте название группы и путь к ней. При желании можно добавить заметки об этом курсе.

Чтобы удалить курс щелкните по кнопке Список курсов перейдет в режим выбора. Выберите курсы для удаления и нажмите кнопку . Снимите режим выбора еще раз щелкнув по кнопке .

Чтобы изменить информацию о курсе дважды щелкните по нему в списке и отредактируйте информацию в появившемся диалоге.

Здесь можно настроить расположение подразделений, групп и курсов для групп.

### Подразделения

Чтобы добавить подразделение выберите пункт меню Подразделения/Добавить подразделение или щелкните по кнопке  $\Box$ . В появившемся диалоге задайте название подразделения и путь к нему. При желании можно добавить заметки об этом подразделении.

Чтобы удалить подразделение щелкните по кнопке . Список подразделений перейдет в режим выбора. Выберите подразделения для удаления и нажмите кнопку . Снимите режим выбора еще раз щелкнув по кнопке .

Чтобы изменить информацию о подразделении дважды щелкните по названию подразделения и отредактируйте информацию в появившемся диалоге.

### Группы

Чтобы добавить группу выберите подразделение, выберите пункт меню Группы/Добавить группу или щелкните по кнопке ..... В появившемся диалоге задайте название группы и путь к ней. При желании можно добавить заметки об этой группе.

Чтобы удалить группу щелкните по кнопке . Список групп перейдет в режим выбора. Выберите группы для удаления и нажмите кнопку . Снимите режим выбора еще раз щелкнув по кнопке

Чтобы изменить информацию о группе дважды щелкните по названию группы и отредактируйте информацию в появившемся диалоге.

#### Курсы группы

Чтобы добавить курс группе выберите группу, выберите пункт меню Группы/Добавить курс или щелкните по кнопке . В появившемся диалоге выберите курсы, которые хотите добавить выбранной группе и нажмите кнопку **Добавить**.

Чтобы удалить курс из списка доступных курсов группы, выберите группу, щелкните по кнопке в списке Курсы группы. Список курсов группы перейдет в режим выбора. Выберите курсы для удаления и нажмите кнопку . Снимите режим выбора еще раз щелкнув по кнопке .

Здесь настраиваются параметры отчета по результатам тестирования.

Позволить сохранить отчет. Если включено, то пользователь сможет сохранить (экспортировать) отчет (результат тестирования) в формат DOCX, HTML и/или PDF. Стоит отметить, что сам результат тестирования будет сохранен в файл пользователя в любом случае.

Позволить печатать отчет. Если включен, то пользователь сможет распечатать результат тестирования.

Автоматически сохранить отчет. Если выбран, то отчет по тестирования будет автоматически сохранен в указанном формате в указанной папке.

Формат отчета для автоматического сохранения.

Папка для сохранения отчета. Можно указать абсолютный путь или использовать одно из ключевых слов:

- $\% \text{USER}\%$  папка пользователя (папка, в которой находится файл пользователя).
- %USERDOCUMENTS% папка Документы пользователя.

•  $\%COMMONDOCUMENTS%$  - папка Общие документы пользователя.